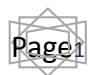

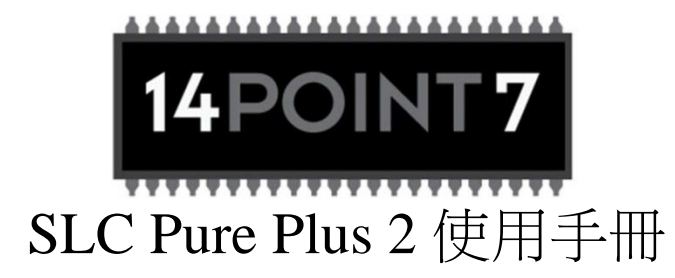

#### 注意事項

- 1. 含氧感知器在使用過程會自動加熱,請小心操作。
- 2. 安裝過程請勿將 Aux 1(輔助線組 1)、Power(電源)、感知器線組插入 SLC Pure Plus 2, 線路安裝完畢後將線組插入 SLC Pure Plus 2。車身內飾件會產生 靜電,線路安裝完畢後再插入線組能有效降低靜電對組件造成磨損的風險。
- 3. 當含氧感知器連結運作中之排氣狀態時,必須連結 SLC Pure Plus 2 進行操作 使用。排氣所產生的碳容易堆積在含氧感知器上並造成本體損傷。
- 4. 接觸含碳燃料的含氧感知器,其壽命約介於 100 至 500 小時之間。金屬含量 越高,含氧感知器壽命越短。
- 5. 請在裝置插電及引擎運轉後再安裝 SLC Pure Plus 2。啟動引擎會將排放系統 中的凝結物堆積在含氧感知器,若感知器此時已處於加熱狀態,可能會產生 熱震盪並造成感知器內部陶瓷破裂或是變形。
- 6. 此產品的驅動程式,只適用於某些電腦的 USB 進行初始化安裝。將 SLC Pure Plus 2 插入不同的 USB 會導致運作系統要求再次安裝驅動程式,再次安裝驅 動程式便可使 SLC Pure Plus 2 之 USB 插槽正常運作。再次安裝不會使先前已 安裝驅動程式的 USB 插槽無效。
- 7. 從 SLC Config 下載裝置設定至 SLC Pure Plus 2 標準程序如下:
	- 1) 下載裝置設定
	- 2) 將 SLC Pure Plus2 維持 5 秒開機狀態
	- 3) 關掉電源
	- 4) 等待五秒
	- 5) 打開電源

無遵從上述標準程序將導致記憶體毀損及記憶體重置設定。

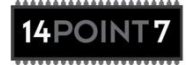

Page2

### 1. SLC Pure Plus 2 硬體安裝

## 1.1 包裝內容

- SLC Pure Plus 2 組件
- 四線式電源線
- 六線式廣域 LSU 含氧感知器線組
- 八線式輔助線組 1
- 3 尺 USB 線組
- 安裝光碟
- 中碳鋼廣域含氧感知器底座
- 保險絲座 x 2
- 250 豪安培保險絲 x 2
- 5 安培保險絲 x 2
- 1 尺熱縮套管

套件遺失請洽詢: [toalan@14Point7.com](mailto:toalan@14Point7.com)

#### 1.2 保險絲

- 此產品提供兩組保險絲座、兩組5安培保險絲。使用過程兩種型號都只需使 用一組即可,其餘則為備用品。
- 保險絲座使用串聯方式連結保險絲座兩端,連結保險絲座的電線皆需從電線 的中心切開(參考圖1.2.1)。

圖1.2.1:切開保險絲

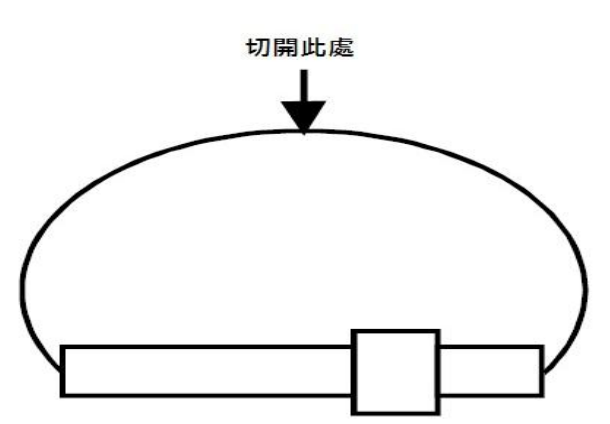

- 保險絲座能輕易打開,拉開保險絲座前請注意固定裝置是否處於打開狀態
- 將 250 豪安培保險絲插入保險絲座。電流額定值標示在保險絲的金屬端。
- 將 5 安培的保險絲插入另一組保險絲座。
- 「系統電源」透過安裝 250 豪安培保險絲座連結 12 伏特電壓(參照 1.3)。
- 「加熱器電源」透過安裝 5 安培保險絲座連結 12 伏特電壓(參照 1.3)。

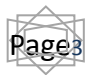

1.3 電源、輔助線組 1、輔助線組 2、感知器

圖1.3.1:電源、輔助線組1、輔助線組2、感知器

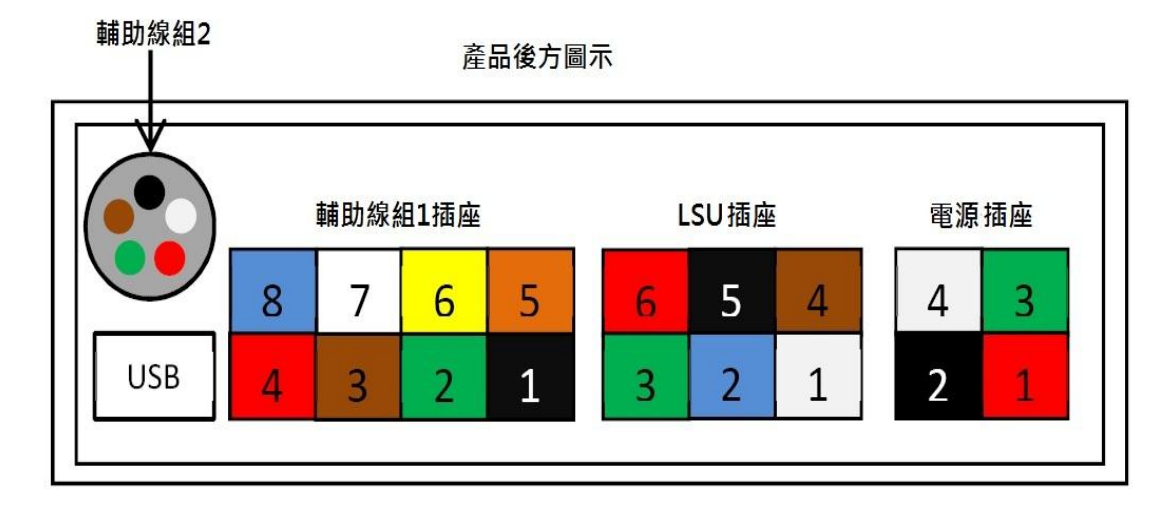

- 電源線組(Power Cable)顏色:紅、黑、綠、白。電源線組插入電源插座
- 輔助線組 1 (Auxiliary 1 Cable) 顏色:黑、綠、紅、橘、<mark>黃</mark>、白、藍。輔助 線組 1 插入輔助線組 1 插座。
- 輔助線組 2 (Auxiliary 2 Cable) 顏色: 黑、白、紅、綠、棕。輔助線組 2 無 任何插座,直接焊接至 SLC PP2 即可。
- 感知器線組 (Sensor Cable) 在兩端皆有插座, 一端插入 SLC Pure Plus 2 上 方的 LSU 插座,另一端則插入含氧感知器。
- 產品內容包含 1 尺熱縮套管,將熱縮套管一小節安 1 裝至連結處防止受潮及 灰塵。

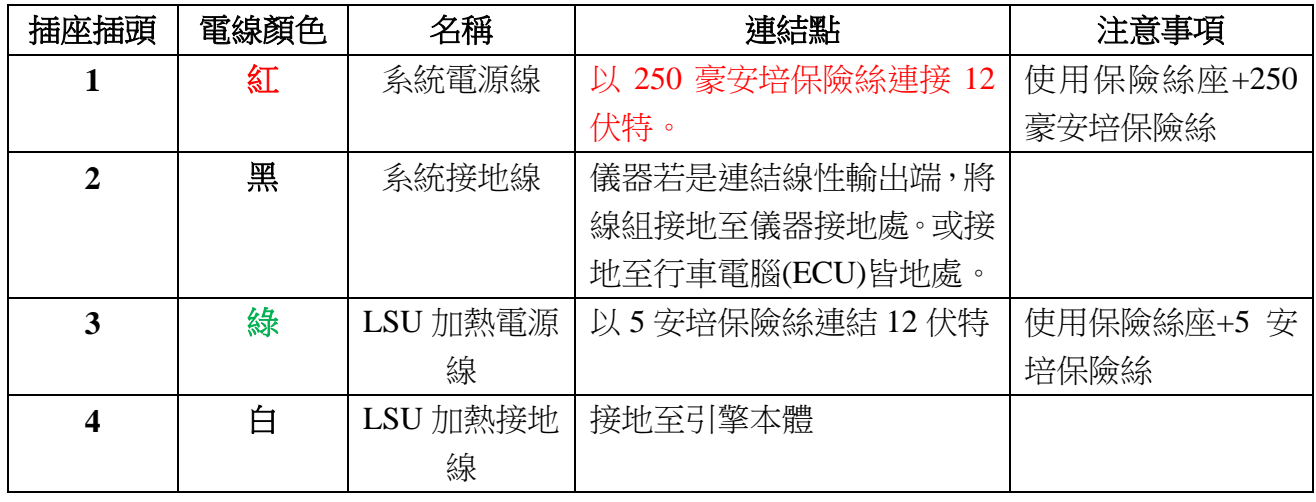

表 **1.3.1**:電源連結表

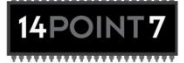

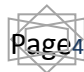

#### 表 **1.3.2**:輔助線組連結表

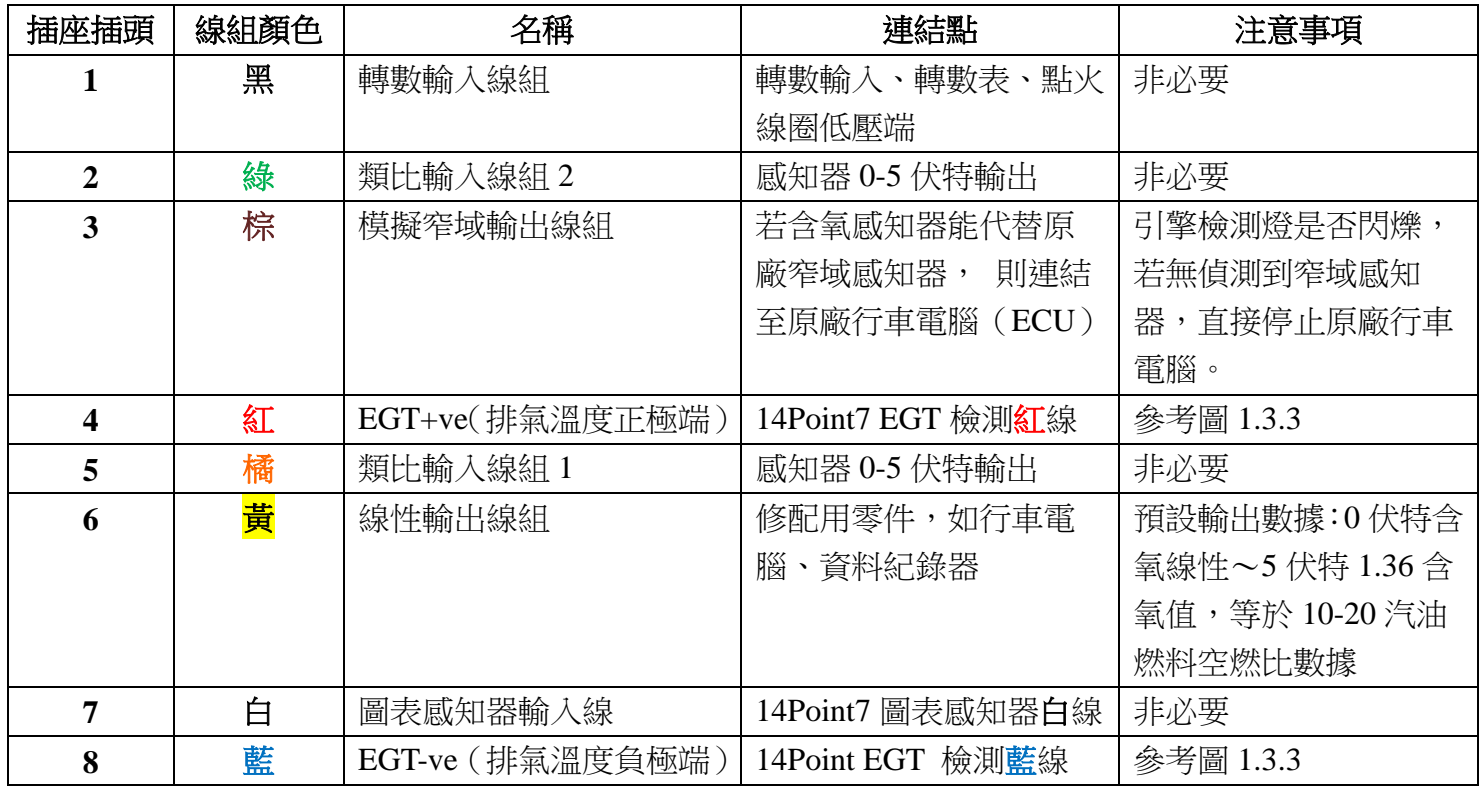

所有感知器必須對應 **SLC PP2**,感知器不可與檢測儀錶及 **SLC PP2** 共用。

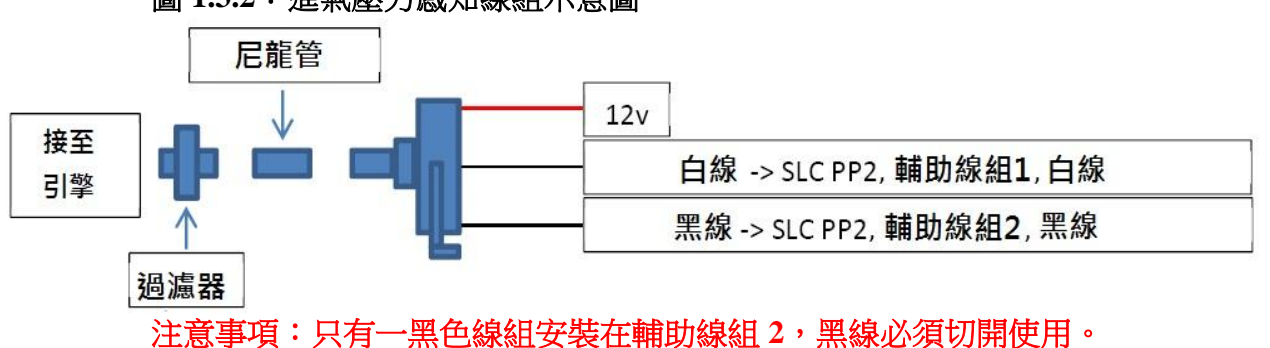

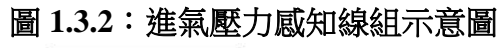

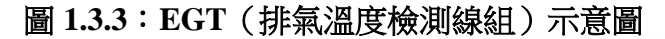

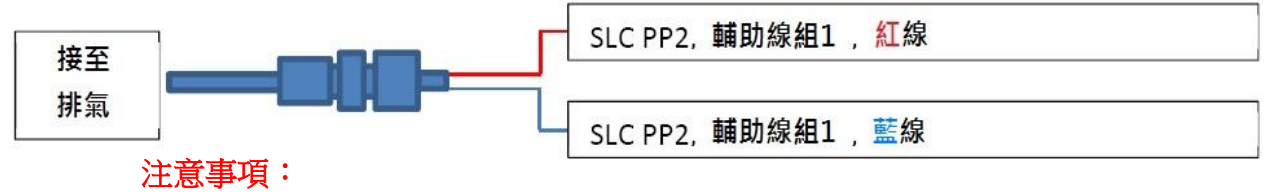

- 盡量縮短接在輔助線組 1 的紅線及藍線,即是盡量拉近 EGT 檢測線組與輔 助線組 1 的距離。EGT 檢測線組為特殊材質。
- EGT 檢測線組必須使用無接地 K 型感溫線組,使用接地 EGT 檢測線組會導 致 SLC Pure Plus 2 受損並無喪失保固權益。

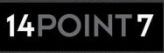

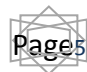

#### 表 **1.3.3**:輔助線組 **2** 連結表

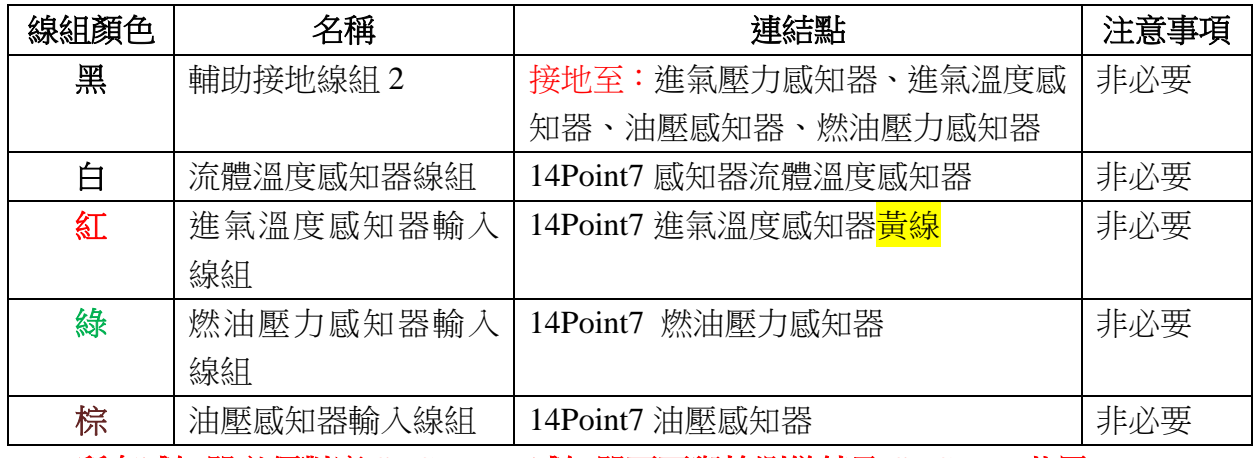

所有感知器必須對應 **SLC PP2**,感知器不可與檢測儀錶及 **SLC PP2** 共用。

### 圖 **1.3.4**:流體溫度感知器線組示意圖

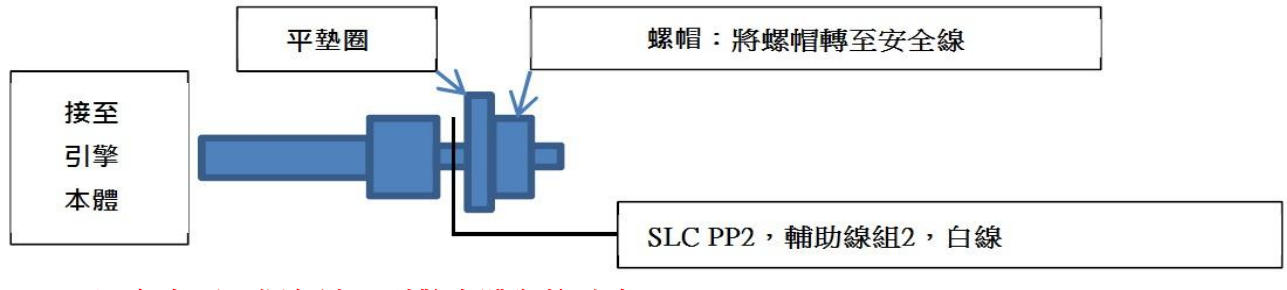

注意事項:銅色端以引擎本體為接地處。

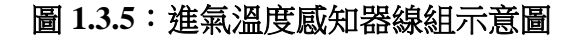

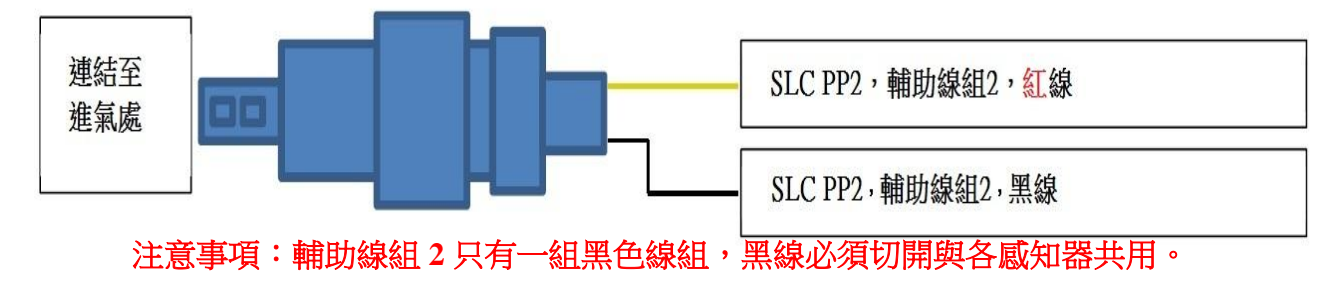

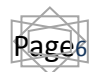

## 圖 **1.3.6**:燃油壓力感知器線組示意圖

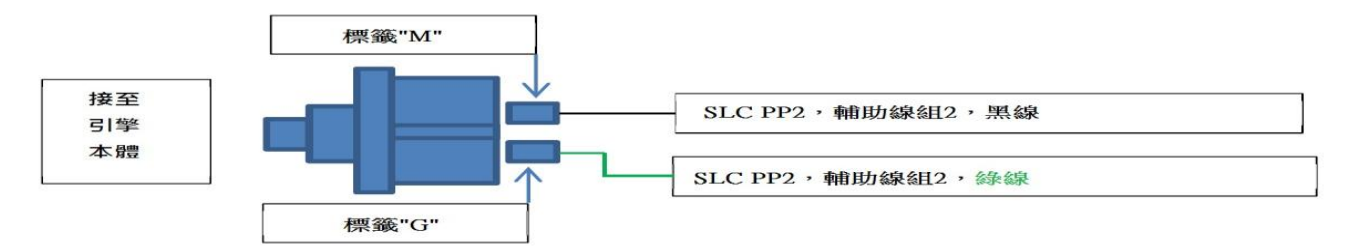

注意事項: 輔助線組 2 只有一組黑色線組, 黑線必須切開與各感知器共用。

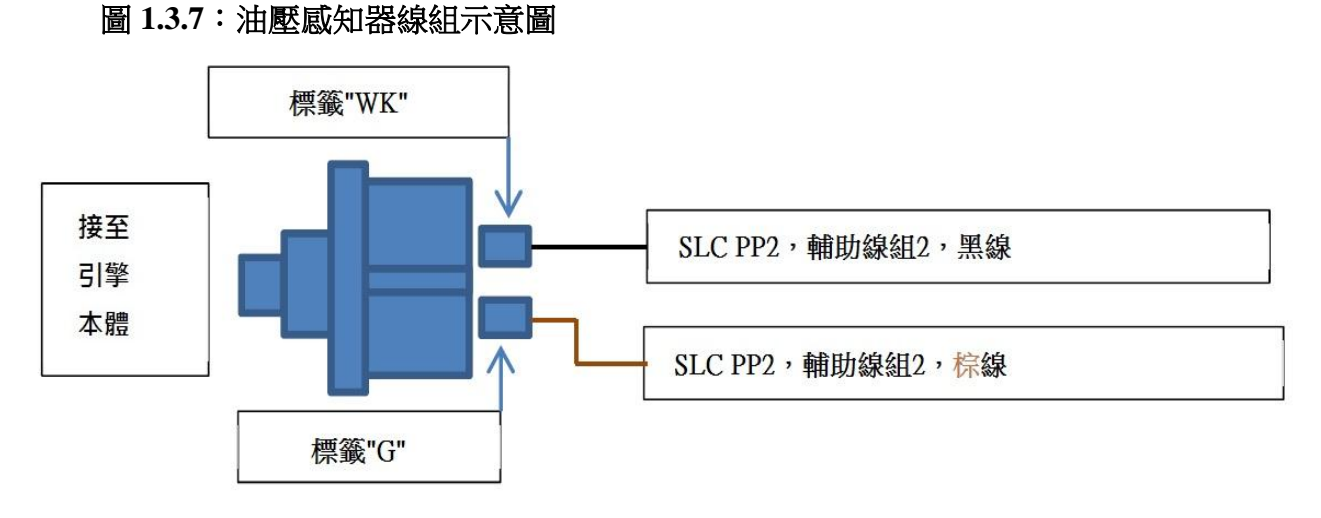

注意事項: 輔助線組 2 只有一組黑色線組, 黑線必須切開與各感知器共用。

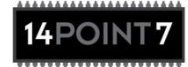

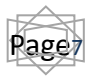

#### 1.4 廣域感知器安裝

#### 車輛搭載窄域感知器及原廠行車電腦(**ECU**):

- 卸下窄域感知器並安裝廣域含氧感知器。行車電腦若無偵測到窄域訊號,引 擎檢測燈將會閃爍。上述問題可藉由 SLC Pure Plus 2 模擬窄域訊號至原本 窄域信號線,再將訊號輸入回原廠行車電腦進行輸出阻抗來改善。
- 窄域感知器若有安裝加熱器,行車電腦也會檢測加熱電流;若窄域感知器的 加熱器未進行連結,行車電腦將會閃爍引擎檢測燈。上述問題可藉由在窄域 配線上的加熱器正極端(+ve)及加熱器負極端(-ve)線組之間安裝 10 瓦 10 歐姆功率雷阳的方式改善。或是只使用窄域感知器的加熱器, 並將窄域 訊號線導向 SLC Pure Plus 2 的模擬窄域輸出,確保窄域信號線完全從窄域 感知器上移除。
- 另一種方式則是讓窄域感知器與行車電腦保持連結狀態並參考「其他方 法」。

#### 車輛搭載窄域感知器及副廠行車電腦(**Aftermarket ECU**):

 從排氣中去除窄域感知器並安裝廣域含氧感知器。將線性輸出從 SLC PP2 連結安裝至含氧輸入行車電腦進行連結安裝(參考圖 1.3.2)。

#### 其他方法:

- 將供氧接口座焊接在觸媒轉化器前方的排氣系統。如果車輛安裝渦輪增壓系 統,將接口座安裝置渦輪排氣口後方,觸媒轉化器前方。
- 為了避免感知器產生水氣冷凝的狀況,接口座安裝角度為垂直 90 度以内, 最佳角度為垂直 45 度以內。

圖 1.4.1:LSU 感知器角度

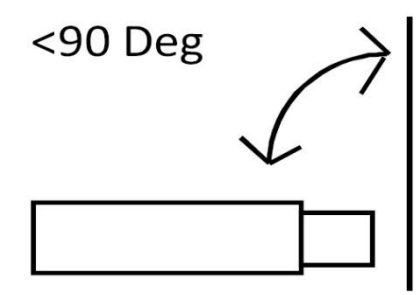

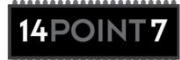

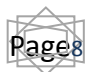

#### 引擎排氣口距離:

- 將含氧感知器安裝至原廠含氧感知器或是離引擎排氣口約 1 公尺處即可。
- 若是含氧感知器與引擎排氣口之間安裝距離過近,會導致感知器過熱並承受 高排氣背壓的狀況,進而產生錯誤的含氧值/空燃比數據;過熱則會使含氧 感知器受損,特別是在渦輪增壓的應用上。
- 可诱過 Winlog 軟體監控含氧感知器的溫度 (參考第6節), 若含氧感知器溫 度維持超過攝氏 750 度,應立即將感知器從引擎排氣端移除。
- 含氧感知器若與引擎排氣口之間安裝距離過遠會導致下列問題:
	- 1. 含氧感知器因花費更多時間感應排氣,將減緩含氧值/空燃比感應速 度。
	- 2. 含氧感知器安裝距離若與排氣口過近,將會導致排氣氣體與其他氣體混 和,並無法精準檢測排氣數據。
	- 3. 在某些案例 SLC Pure Plus 2 無法提供足夠的功率給含氧感知器的加熱器, 感知器因過冷而無法檢測出正確的含氧值/空燃比數據。
- 因此含氧感知器若是過冷並引擎處於運轉狀態,將會產生積碳狀況並很容易 造成本體損傷。
- 可透過 Winlog 軟體監控含氧感知器的溫度(參考第 6 節),若含氧感知器溫 度維持超過低於攝氏 750 度,應立即將感知器安裝在離引擎排氣端更近的位 置。

#### 1.5 接地

#### **1.5.1**:接地時機

- 若 SLC Pure Plus 2 不需透過線性輸出將外接系統輸出,或是不需透過類比 輸入從外接系統輸入,則不需要考量接地問題,只需確保系統接地在行車電 腦(ECU)接地處進行接地,LSU 加熱器接地在不同處接地。
- 將模擬窄域輸出連結至行車電腦不需進行接地,窄域訊號屬於一般類比訊號 源,因此模擬窄域輸出一般來說不需要進行接地。
- 線性輸出連結至裝置(如行車電腦或資料紀錄器)時必須進行接地,線性輸 出提供相當細部的空燃比/含氧值數據進行供油調整。

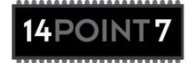

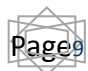

**1.5.2**:正確接地

- 系統接地意指 SLC Pure Plus 2 帶電量低於 100 豪安培的接地,此接地可用 來當作為 SLC Pure Plus 2 參考基準點。
- LSU 加熱器接地為提供給含氧感知器內部的加熱器所使用的接地,此接地 帶電量約介於 1~3 安培。LSU 加熱器接地不可用來當作基準點進行使用, 只能用來當作加熱器電流的路徑。
- 系統接地應盡可能接地在靠近線性輸出裝置的接地處。若無任何使用線性輸 出的裝置,系統接地應盡可能接地在連結類比輸入裝置的接地處。若無裝置 連結類比輸入,系統接地應盡可能接地在靠近行車電腦的接地處。
- LSU 加熱器接地應該遠離系統接地處,通常是接地在底盤或是汽缸本體上。

#### **1.5.3**:確認正確接地

- 此節適用於連結線性輸出的儀器。
- 良好接地在線性電壓輸出的配置中扮演相當重要的角色,SLC Pure Plus 2 能 夠檢查接地的品質。將輸出調整到 2.35 伏特,連結到線性輸出的儀器在引 擎運作的情況下會顯示出含氧值/空燃比數據/電壓數據,此時就可檢查線 性輸出是否處於精準且接地為良好的狀態。
- 安裝連結線性輸出裝置參考數據呈現性比例上升,數據如下: 空燃比\含氧值曲線=空燃比 10 對應電壓 0 伏特 空燃比\含氧值曲線=空燃比 20 對應電壓 5 伏特 含氧曲線=含氧值 0.68 對應 0 伏特 含氧曲線=含氧值 1.36 對應 5 伏特
	- 1. 依照前一節指示安裝 SLC Pure Plus 2
	- 2. 依照 1.4 節指示安裝含氧感知器
	- 3. 透過感知器線組將含氧感知器連結至 SLC Pure Plus 2
	- 4. 依照第 4 節指示安裝 SLC Config 及 USB 驅動程式
	- 5. 啟動引擎
	- 6. 透過 USB 線組將 SLC Pure Plus 2 連結至筆記型電腦
	- 7. 依照第 5 節指示操作 SLC Config
	- 8. 在 SLC Config 的「Linear Voltage Output Test(線性電壓輸出測試)」中點 擊「Force 2.35[v](調整至 2.35 伏特)」。
	- 9. 安裝至引擎需為正常負載量
- 如果連結至線性輸出的儀器是以正確的空燃比/含氧曲數據線進行安裝,空 燃比數據應維持在 14.7,含氧數據應維持在 1.00,上下正負值皆為+/-0.1。
- 連結線性輸出的裝置所讀取的原始電壓應維持在 2.35 伏特,正負值為  $+/-0.08$
- 連結線性輸出裝置所偵測的空燃比/含氧值/電壓數據,若是在下列數據持 續上下起伏不定 14.7[空燃比] / 1.00[含氧] / 2.35[伏特],可能是接地的 問題或是儀器連結至線性輸出的問題。
- 連結線性輸出儀器所偵測的空燃比/含氧值/電壓數據,若是在下列數據有 相當大的波動 14.7[空燃比] / 1.00[含氧] / 2.35[伏特],可能就是接地問 題。建議先行確認系統接地連結點是否清潔、正確連結、接地處是否靠近連 結線性輸出裝置的接地處,將 LSU 加熱器接地處移至離系統接地更遠的位 置,並再重新測試。
- 線性輸出調整至 2.35 伏特後,SLC Pure Plus 2 的電力循環會恢復線性輸出 的正常運作。

#### 1.6 加速度感應器 Vs. 類比輸入

- SLC Pure Plus 2 搭載二軸加速度感應器,其輸出數據與二類比輸入共用。G 值輸入與類比輸入 1 共用,加速/減速 G 值輸入與類比輸入 2 共用。
- 將短路端子安裝至 JP5 將會在加速度感應器與類比輸入之間進行選擇。JP5 位於 SLC Pure Plus 2 主機板中間,需將外殼打開才能看到 JP5。
- 若無自行選擇,SLC Pure Plus 2 出廠預設值為加速度感應器輸入數據。
- 加速度感應器及類比輸入只能透過資料提存器獲得數據;透過 Winlog 獲得 即時數據,透過 WinlogView 獲得內部記憶體數據。面板螢幕不會顯示加速 度感應器或是類比輸入的資料。
- 為求數據精準加速度感應器必須進行校正(參考 5.8 節)。

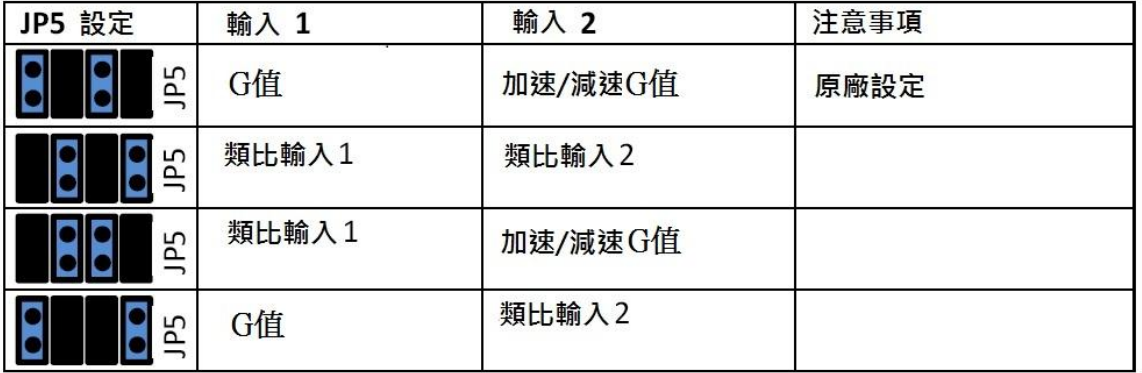

圖 **1.6.1**:**JP5**

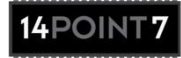

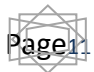

2. SLC Plus 2 顯示&內部記憶體使用

2.1 循環顯示參數

圖 2.1.1:SLC PP2 面板顯示

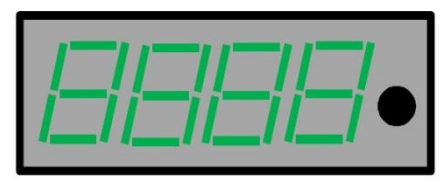

- 迅速按下面板按鈕會開始循環顯示參數,包含空燃比、排氣溫度、增壓、流 體溫度、進氣溫度、燃油壓力、油壓、以及資料寄存狀態。可向 14Point7 購買通用式感知器並正確安裝感知器以顯示正常參數。
- 所有感知器必須對應 **SLC PP2**,感知器不可與檢測儀錶及 **SLC PP2** 共用。 只有 **14Point7** 所販售之感知器才可使用,使用他廠感知器將使保固無效。
- 在參數數據顯示前,參數名稱會暫時顯示在螢幕上。

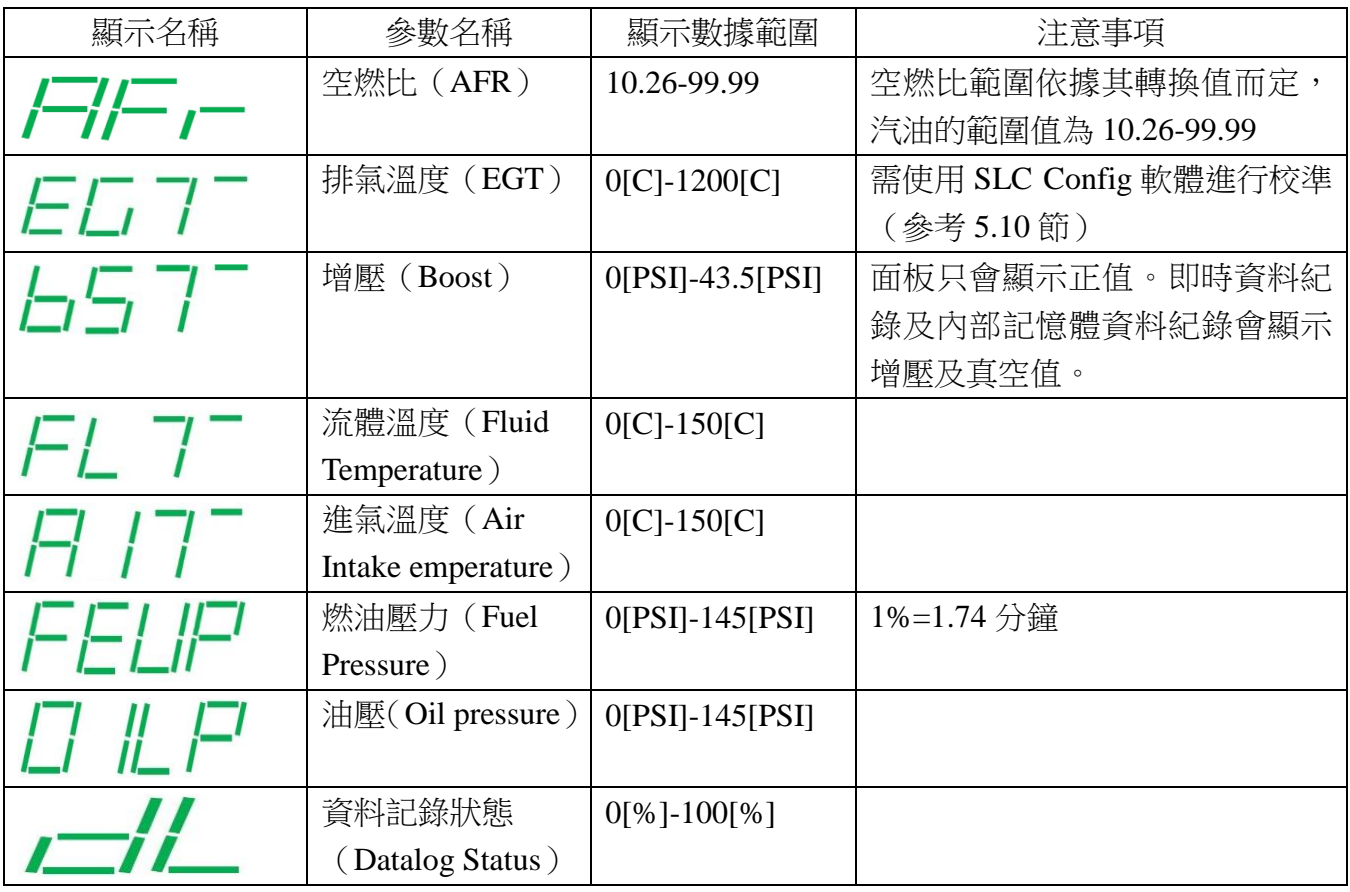

表 **2.1.1**:顯示名稱**&**範圍

排氣溫度、增壓、進氣溫度、燃油壓力、油壓等參數以簡化數學模型顯示。面板 顯示數據及內部記憶體即時資料記錄顯示的數據在公制單位上會有些微不同。

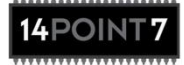

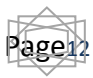

## 2.2 內部記憶體資料記錄

SLC PP2 資料記錄容量達 2.9 小時,每秒擷取 25 個樣本。長按面板按鈕 2 秒以 上就能開啟/關閉資內部記憶體資料記錄

## 圖 **2.2.1**:**"1 dL"**

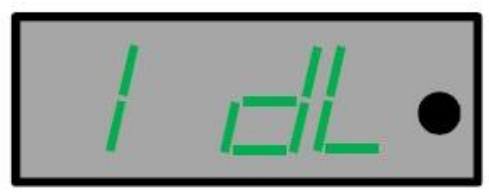

面板會在內部記憶體開始進行資料記錄時暫時顯示"1 dL"。

## 圖 **2.2.2**:**"1xxx"**

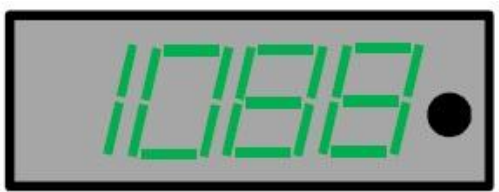

內部記憶體資料記錄在執行時會循環顯示「1xxx」,「1」代表資料記錄正在執行, 「xxx」則代表內部記憶體從資料記錄中當下所存取的%數。舉例,圖 2.2.2 指內 部記憶體正執行資料記錄,記憶體資料紀錄為 88%。

## 圖 **2.2.3**:「**0 dL**」

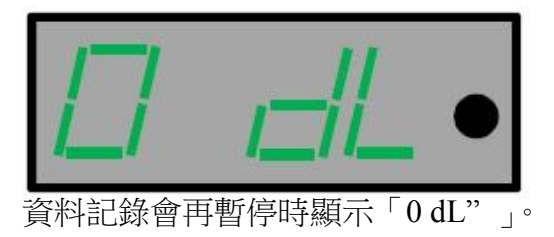

圖 **2.2.4**:「**0xxx**」

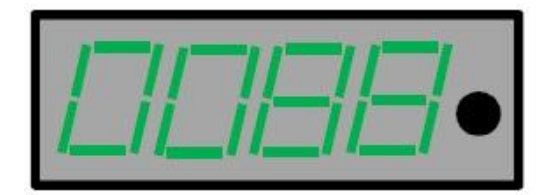

內部記憶體若未執行資料記錄,「資料記錄狀態」會顯示「0xxx」,「0」代表資料 記錄未執行,「xxx」則代表內部記憶體從先前資料記錄中所存取的%數。舉例, 圖 2.2.4 指內部記憶體未執行資料記錄,而記憶體資料紀錄為 88%。

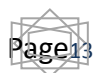

- 每次新資料記錄就會覆寫先前舊的資料紀錄。
- SLC PP2 運轉擷取數據時將不會完整記錄內部記憶體的%數,資料記錄能安 全存取在快閃記憶體以提供給電腦透過 SLC Config 軟體進行下載。
- 內部記憶體載容量達到 100%將自動停止紀錄。

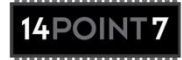

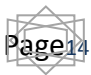

#### 3.SLC Pure Plus 2 初次使用須知

- 依照前幾頁的步驟,簡易的安裝就可顯示空燃比值、增壓值、排氣溫度值、 流體溫度值、進氣溫度值、燃油壓力值、油壓值,並以外接系統(如行車電 腦或資料記錄器)就可連結線性輸出。SLC Pure Plus 2 不需要額外的步驟含 氧值就能達到 0.01 的精準度。
- 接下來將繼續介紹其他的功能(如資料記錄及大氣壓力下校正)。

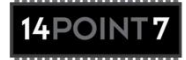

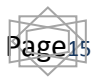

#### 3. 軟體安裝

- SLC Congif 以及 Winlog 必須進行安裝。SLC Config 為 SLC 含氧控制器的工 具程式,Winlog 則是資料記錄及資料視覺化軟體。
- 放入 SLC Config 程式安裝光碟,點擊安裝檔「SLC\_Config\_Deploy\_x\_xx.exe」 進行安裝。此軟體只與微軟 windows XP/Vista/7 作業程式相容。
- 放入 Winlog 程式安裝光碟,點擊「Winlogsetup\_14Point7」進行安裝。此軟 體只與微軟 windows XP/Vista/7 作業程式相容。
- 其它最新軟體及使用說明請參考官方網頁: <http://www.14point7.com/Support.php>

#### 4.1 USB 驅動程式安裝&使用

SLC Pure Plus 2 不可透過 USB 充電, 必須透過電源線。

#### **USB** 驅動程式安裝:

- 使用 USB 線組將 SLC Pure Plus 2 連結至電腦的 USB 插槽。Windows 將顯示 電腦已檢測新的設備並要求提供的驅動程式的位置。驅動程式的位置在 SLC Config 預設安裝資料夾:\Driver\SLC\_PP2。若透過預設安裝資料夾進行安 裝,驅動程式位置為:C:\Program Files\14Point7\SLC\_Config\Driver\SLC\_PP2
- 使用光碟進行安裝,驅動程式的位置則在光碟安裝目錄:\SLC\_PP2\Driver

#### 通訊埠代碼(**ComPort#**):

驅動程式安裝完畢及 SLC Pure Plus 2 連結至電腦 USB 插槽, Windows 會分 配一通訊埠代碼至裝置上。必須要知道在使用 SLC Config 以及 Winlog 軟體 時 Windows 所分配的通訊埠代碼。可在 Windows XP/Vista/7 作業系統中 的裝置管理員找到正確的通訊埠代碼。

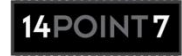

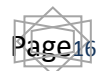

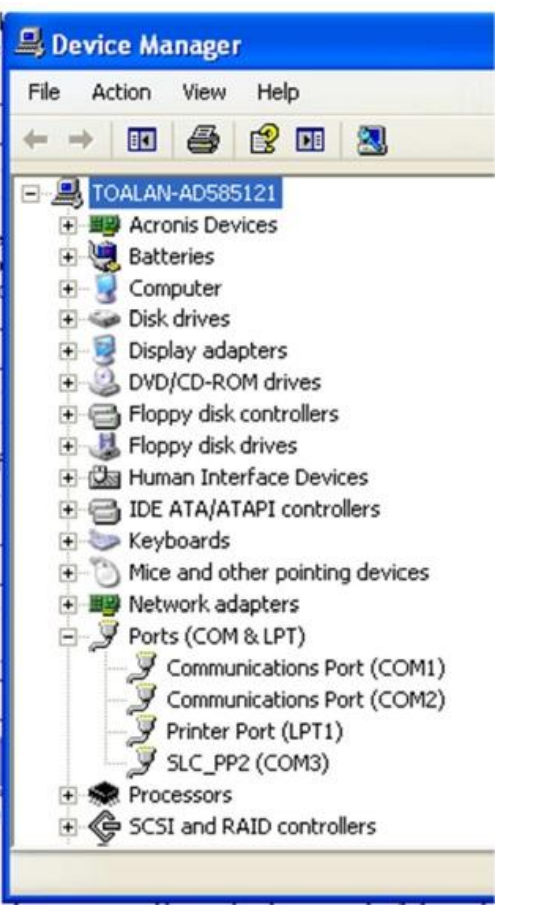

圖 **4.1.1**:裝置管理員,通訊埠代碼(**ComPort#**)

上圖顯示正確的通訊埠代碼為「COM3」

某些電腦的裝置驅動程式只適用於使用初始驅動程式安裝的 USB 插槽。將 SLC Pure Plus 2 插入不同的 USB 插槽會導致執行系統要求再次安裝驅動程式,驅動 程式必須再次安裝才能使 USB 插槽執行 SLC Pure Plus 2, 重新安裝不會使任何 先前已安裝驅動程式的 USB 插槽無法執行 SLC Pure Plus 2。

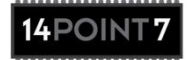

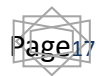

#### 5.SLC Config

#### 5.1 重新設定 SLC 記憶體

- 從 SLC Config 下載 SLC Plus 2 設定的適當程序如下:
- 1. 下載設定
- 2. SLC Pure Plus 開機 5 秒
- 3. 將 SLC Pure Plus 2 關機
- 4. 等待 5 秒
- 5. 將 SLC Pure 2 開機
- 若無遵從上述程序將導致記憶體內容毀損並進行記憶體重置設定。

#### 記憶體內容毀損徵兆

- 線性電壓輸出停滯
- 模擬窄域輸出停滯
- SLC Pure Plus 2 數位顯示停滯
- SLC Pure Plus 2 數位顯示空白或是更新比率過高或過低。

記憶體內容毀損可藉由點擊 SLC Config 軟體的「Reset SLC Memory(重置記憶 體)」按鈕進行修復,將 SLC Pure Plus 恢復成安全預設值。進行記憶體重置後, 舊有的儲存設定將遺失。

5.2 硬體查詢裝置

- 確認正確的通訊埠代碼並點擊「Query Device(硬體查詢)」按鈕, SLC Config 會將選定的通訊埠代碼輸入指定信號至連結的 USB 裝置 (參考4.1節),並 自動開啟 SLC Pure Plus 2 模組的的功能。
- 更動調整 SLC Pure Plus 2 設定必須先執行「Query Device(硬體查詢)」。

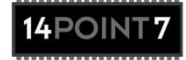

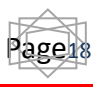

5.3 空燃比轉換

- 含氧比诱過倍數關係轉換成空燃比。
- 空燃比(AFR)=含氧比(Lambda) x 空燃比轉換(AFR Conversion)。
- 下表為各燃料之轉換係數:

汽油 Gasoline=14.7

丙烷 LPG (Propane)=15.5

 $Z$ 醇 Ethanol=9.0

壓縮天然氣 CNG=17.2

柴油 Diesel=4.6

 點擊「Write AFR Conv Settings(編輯空燃比轉換設定)」下載空燃比轉換新 設定至 SLC Pure Plus 2。

5.4 線性電壓輸出

- 本節說明如何調整空燃比/含氧值對應 0-5 伏特線性數據。SLC Pure Plus 2 的線性電壓輸出連結至資料紀錄器或是市售行車電腦,SLC Pure Plus 2 將測 量排放氣體的空燃比/含氧值傳達至連接裝置。
- 預設雷壓值:含氧輸出值=0 伏特對應 0.68 含氧值 預設電壓值:含氧輸出值=5 伏特對應 1.36 含氧值 汽油比則為:0 伏特對應 10 空燃比值 汽油比則為:5 伏特對應 20 空燃比值
- 改變電壓與含氧值必須先確認含氧值為 0 伏特及 5 伏特,所有電壓點會自動 進行線性調整。
- 點擊「Write Vout Settings(編輯電壓設定)」下載線性電壓輸出新設定至 SLC Pure Plus 2。

5.5 窄域轉換點

- 本節說明如何調整模擬窄域輸出。在某些 SLC Pure Plus 2 的安裝過程中, 含氧感知器會完全取代原廠窄域感知器,SLC Pure Plus 2 的模擬窄域輸出則 是連結至提供行車電腦數據窄域信號線組。行車電腦能依據模擬窄域訊號的 輸出數據,以低負荷的方式控制引擎燃料的濃度,行車電腦的目的是要維持 引擎處於最佳燃燒狀態,達到最大效率並以引擎低負荷的狀態將汙染降到最 低。
- 預設含氧轉換點為「1 含氧值」,含氧值=1 模擬窄域電壓等於 0.45 伏特。 當行車電腦檢測出電壓為 0.45 伏特, 行車電腦將判定引擎處於最佳燃燒狀 熊。藉由將轉換點調整低於1含氧值,引擎則會在稀薄燃燒且低負荷的狀態 下進行運作。
- 點擊「Write NB Switch Point(編輯筆電轉換點)」下載窄域轉換點至 SLC Pure Plus 2。

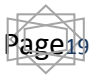

## 5.6 RPM (轉數)設定

本節說明如何調整 RPM(轉數)設定以對應引擎點火安裝。

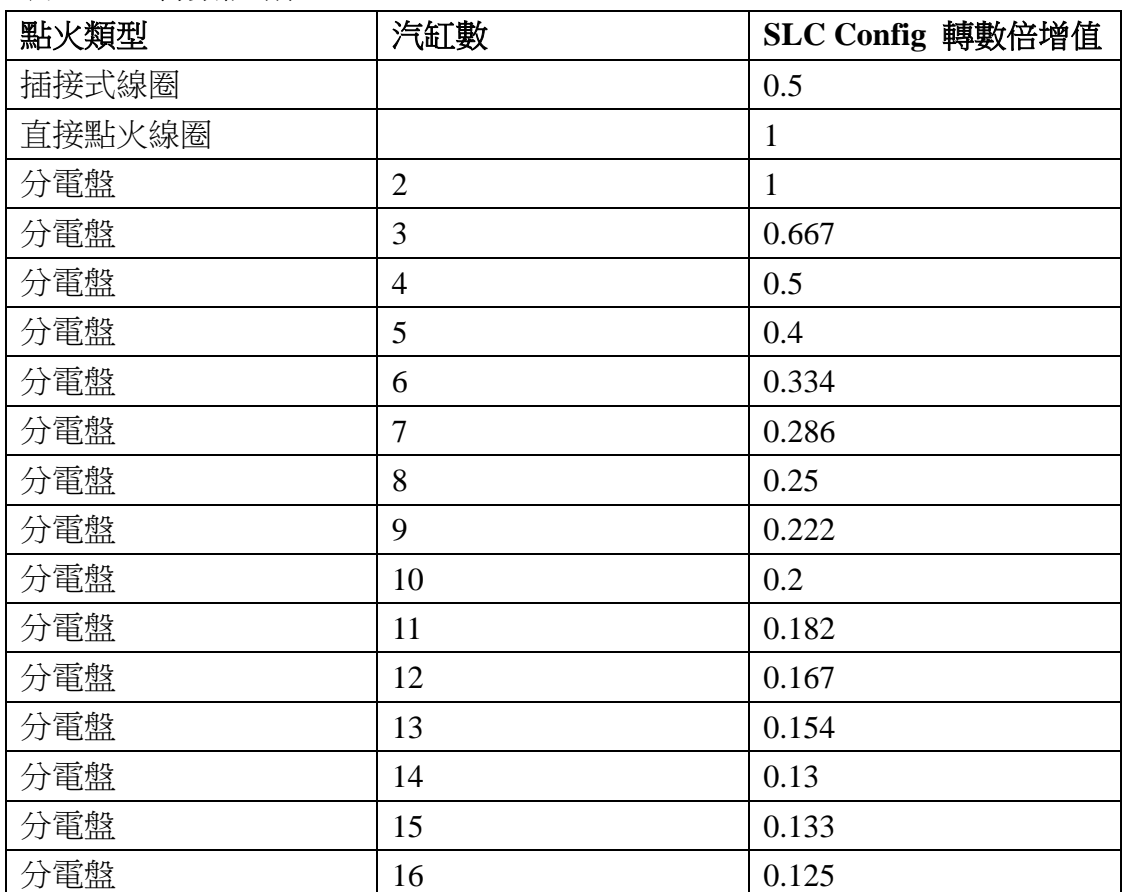

#### 表 5.6.1:轉數倍增值

#### 5.7 線性電壓輸出測試

● 本節說明如何將線性輸出維持在 2.35 伏特以測試接地線組品質(更多資訊 請參考 1.5 節)。

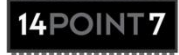

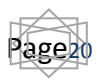

#### **5.8** 加速度感應器校正

- 本節說明如何使用 G 力值對二軸加速度感應器進行校正。
- 選擇 G 力值以及加速\減速 G 力輸入值必須安裝 JP5 (參考 1.6 節)。

#### 圖 **5.8.1**:加速校正

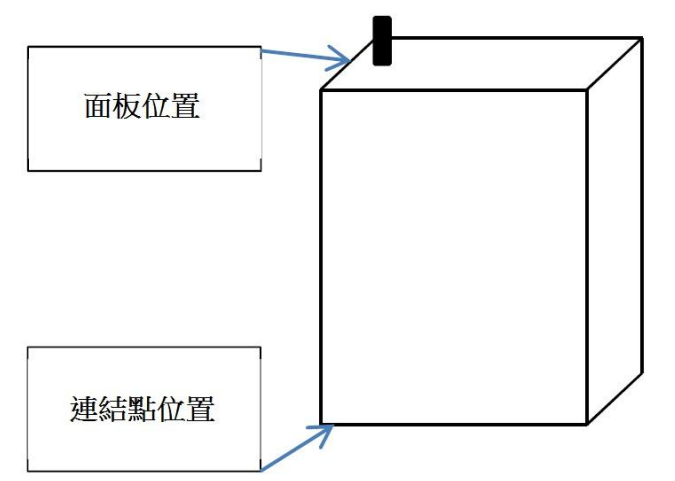

依照圖 5.8.1 擺放 SLC Pure Plus 2 的位置,連結點位置面朝向地面。確認此儀器 重心完全呈現垂直直角方位。將儀器維持靜止狀態並按下「Accelerometer Acceleration Calibration(加速感應器校正)」按鈕。

#### 圖 **5.8.2** 減速校正

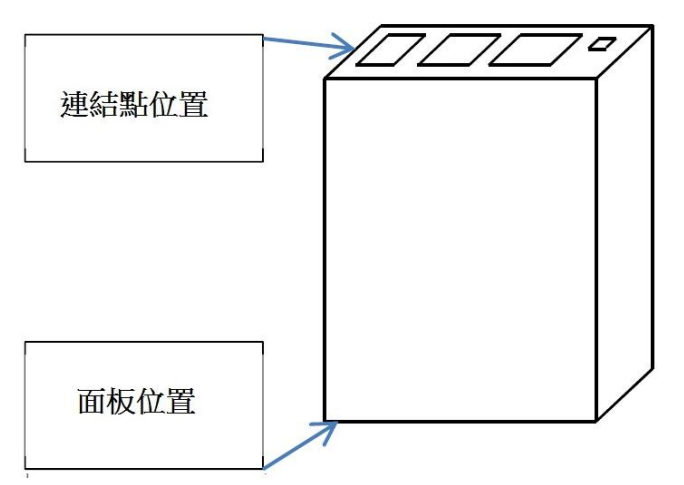

依照圖 5.8.2 擺放 SLC Pure Plus 2 的位置,連結點位置面朝向地面。確認此儀器 重心完全呈現垂直直角方位。將儀器維持靜止狀態並按下「Accelerometer Deceleration Calibration(加速感應器校正)」按鈕。

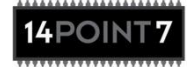

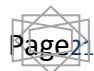

#### 圖 **5.8.3**:左側校正

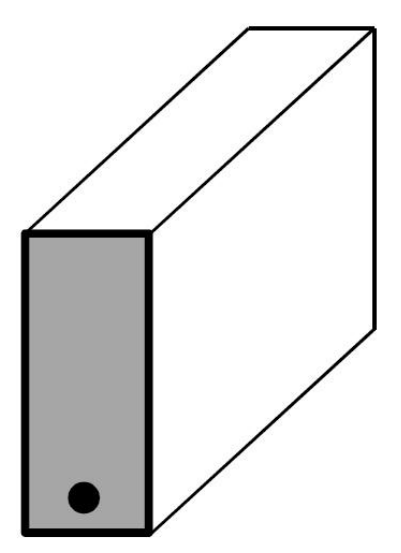

依照圖 5.8.3 擺放 SLC Pure Plus 2 的位置,右側位置面朝向地面。確認此儀器重 心完全呈現垂直直角方位。將儀器維持靜止狀態並按下「Accelerometer Left Turn Calibration(加速感應器左側校正)」按鈕。

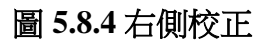

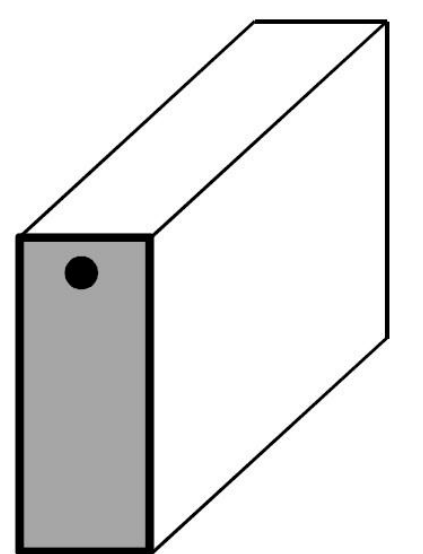

依照圖 5.8.4 擺放 SLC Pure Plus 2 的位置,左側位置面朝向地面。確認此儀器重 心完全呈現垂直直角方位。將儀器維持靜止狀態並按下「Accelerometer Right Turn Calibration(加速感應器右側校正)」按鈕。

四項加速器感應校正程序完成後,「Accelerometer Calibration Values(加速器感應 器校正值)」會出現四組校正值,將四組校正值輸入 Winlog 應用程式 (參考 6.1 節)。

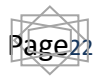

#### 5.9 常規大氣壓力下校正

#### **5.9.1**:常規大氣壓力下校正

- 常規大氣壓力下校正以 20.9%氧氣濃度進行含氧感知器校正。
- 配備感知器的 SLC Pure Plus 2 若是狀況良好,則不需進行海平校正就可達 到 0.01 含氧精準度。
- 不良的常規大氣壓力下校正將導致不精準的含氧數據,通常數據錯誤的機率 很低,錯誤雖然不明顯但嚴重情況下有可能讓引擎處於危險負荷的狀態。因 此必須正確依照說明手冊中的「常規大氣壓力下校正」進行操作。

#### 常規大氣壓力下校正程序:

- 引擎正常吸氣:每年或每 40,000 英里(約 64,360 公里)都需進行校正。
- 渦輪\機械增壓引擎:每六個月或每 20,000 英里 (約 32,180 公里) 都需進 行校正。
- 競賽引擎:每次競賽後都需進行校正。
- 馬力測試機:每周校正一次。

#### **5.9.2**:重置校正值

點擊「Reset Calibration Value(重置校正值)」按鈕將常規大氣壓力下校正恢復原 廠設定,原廠設定值會呈現含氧感知器處於理想狀態。

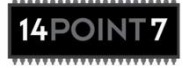

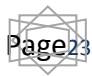

5.10 排氣溫度校正

- 排氣溫度校正為求精準度能夠針對排氣溫度檢測進行校正。必須正確依照說 明手冊中的「排氣溫度校正」進行操作。
- 排氣溫度校正完成後,軟體會顯示「排氣溫度值」數據,將此數據輸入至 Winlog 應用程式(參考 6.1 節)。

5.11 內部記憶體->資料記錄下載

 從「內部記憶體」清單中點選「Download Datalog From Internal Memory(資 料記錄下載)」將會從 SLC Pure Plus 2 的內部記憶體將儲存資料下載至電腦 硬碟中。資料會以「CSV」檔名儲存。數據皆可相容於試算表程式(如微軟 Excel),以及資料檢視程式(WinlogView)。確保將檔案屬性設定為「\*.csv」 以使用 WinlogView 檢視內部記憶體所下載的資料紀錄。

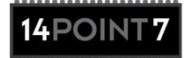

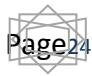

#### 6. Winlog

- Winlog 為資料記錄即資料檢視程式。Winglog 並非 14Point 所創造的應用程 式, 凡購買 SLC Pure Plus 2, 14Point7 都會提供完整版的 Winglog 應用程 式。
- Winglog 為完整且擁有強大功能的軟體,請閱讀 Winglog 使用手冊以完全了 解其功能。下列為 Winlog 簡易基本操作說明,以便讓使用者能快速上手。
- 開始操作前請先觀看下面連結影片,此為簡易 WinLog 使用說明影片: [www.14Point.com/Suppirt/Software\\_Documentation/winlog\\_SLC\\_Tut1.wmv](http://www.14point.com/Suppirt/Software_Documentation/winlog_SLC_Tut1.wmv)

下列為 **SLC Pure Plus 2 Winlog** 驅動程式安裝程序

6. Winlog 驅動程式及 Dash

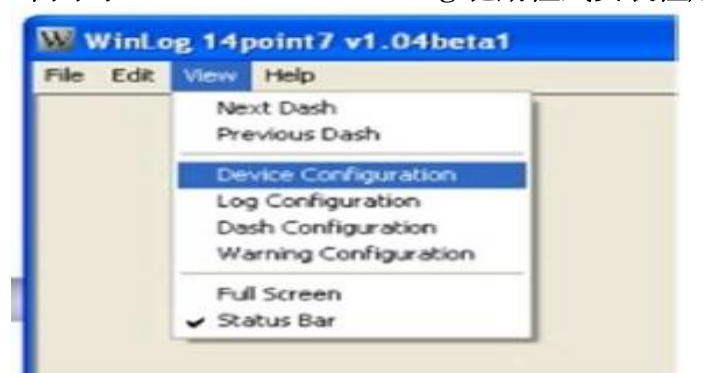

檢視(View)->裝置安裝(Device Configuration)

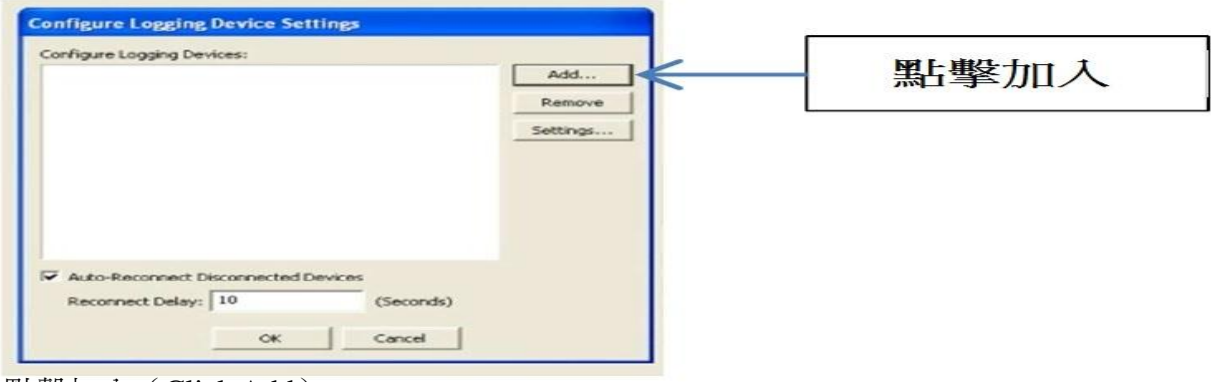

點擊加入(Click Add)

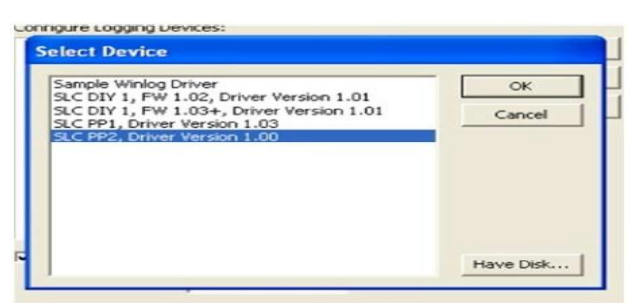

選擇「SLC P2,驅動程式版本 x.xx」,點擊「確認(OK)」

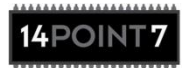

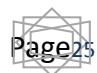

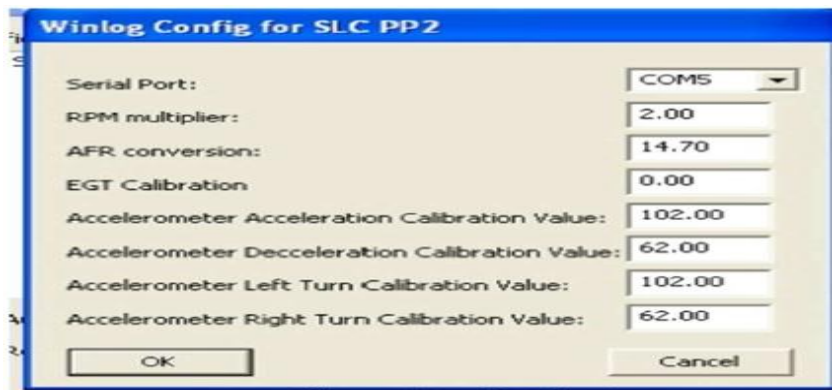

選擇正確的通訊埠代碼(參考 4.1 節)。 輸入引擎正確的轉數倍增值(參考 5.6 節)。 輸入空燃比轉換值(參考 5.節)。 輸入排氣溫度校正值(參考 5.10 節)。 輸入 4 組加速感應器校正值(參考 5.8 節)。 點擊「確認(OK)」

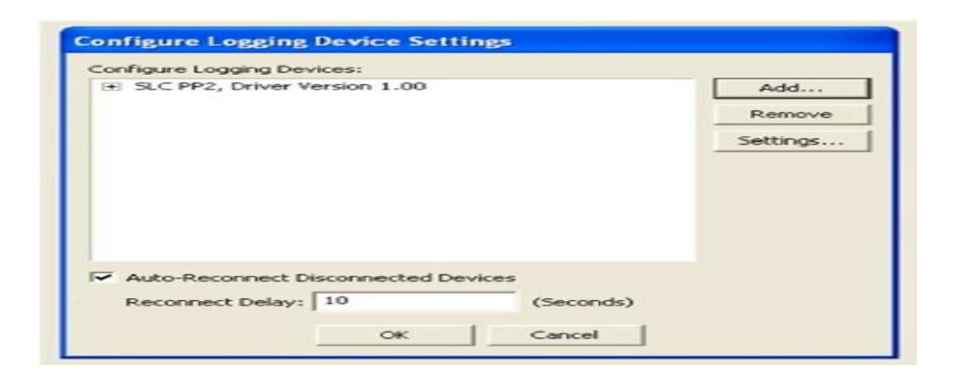

點擊「確認(OK)」

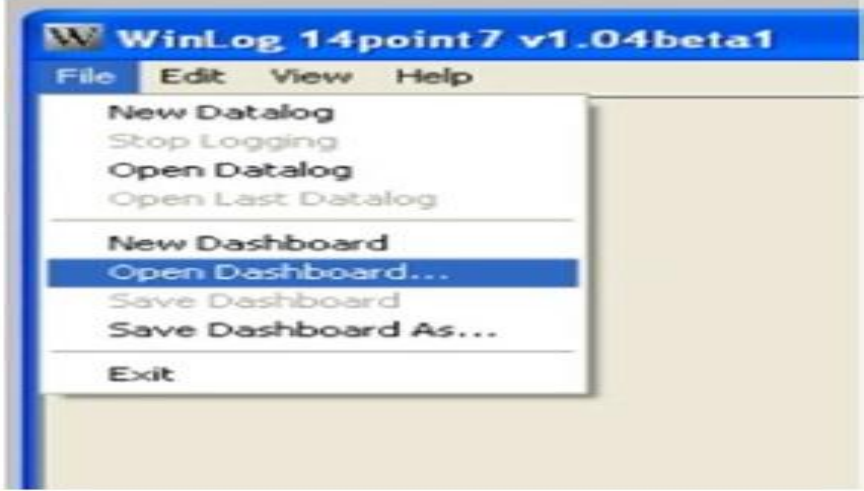

點擊「檔案(File)」->「打開儀錶板介面(Open Dashboard)」

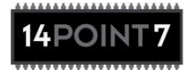

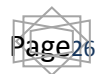

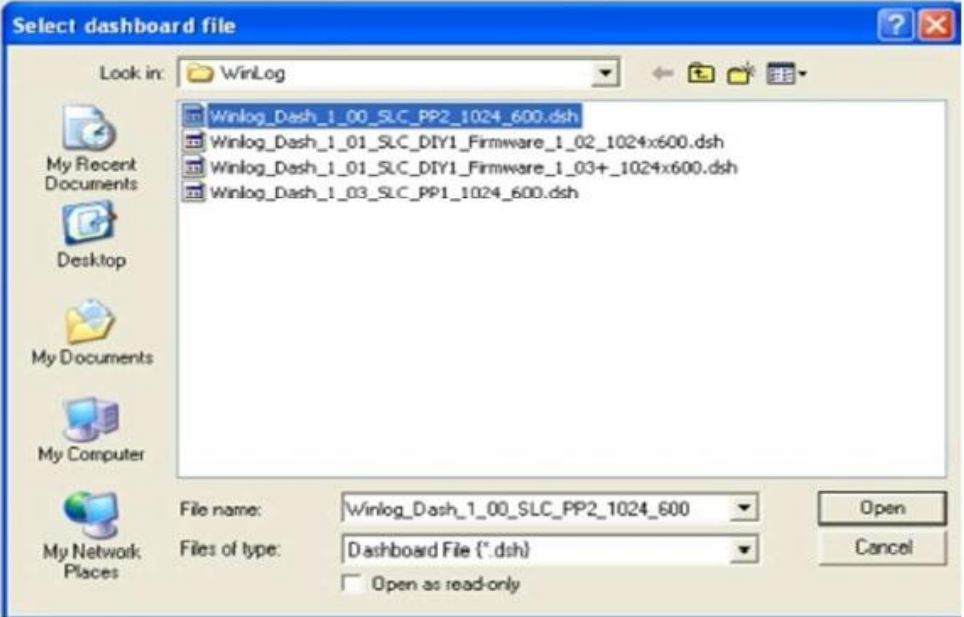

選擇路徑「Winlog\_Dash\_x\_xx\_SLC\_PP2\_1024\_600.dsh」,點擊「開啟(Open)」

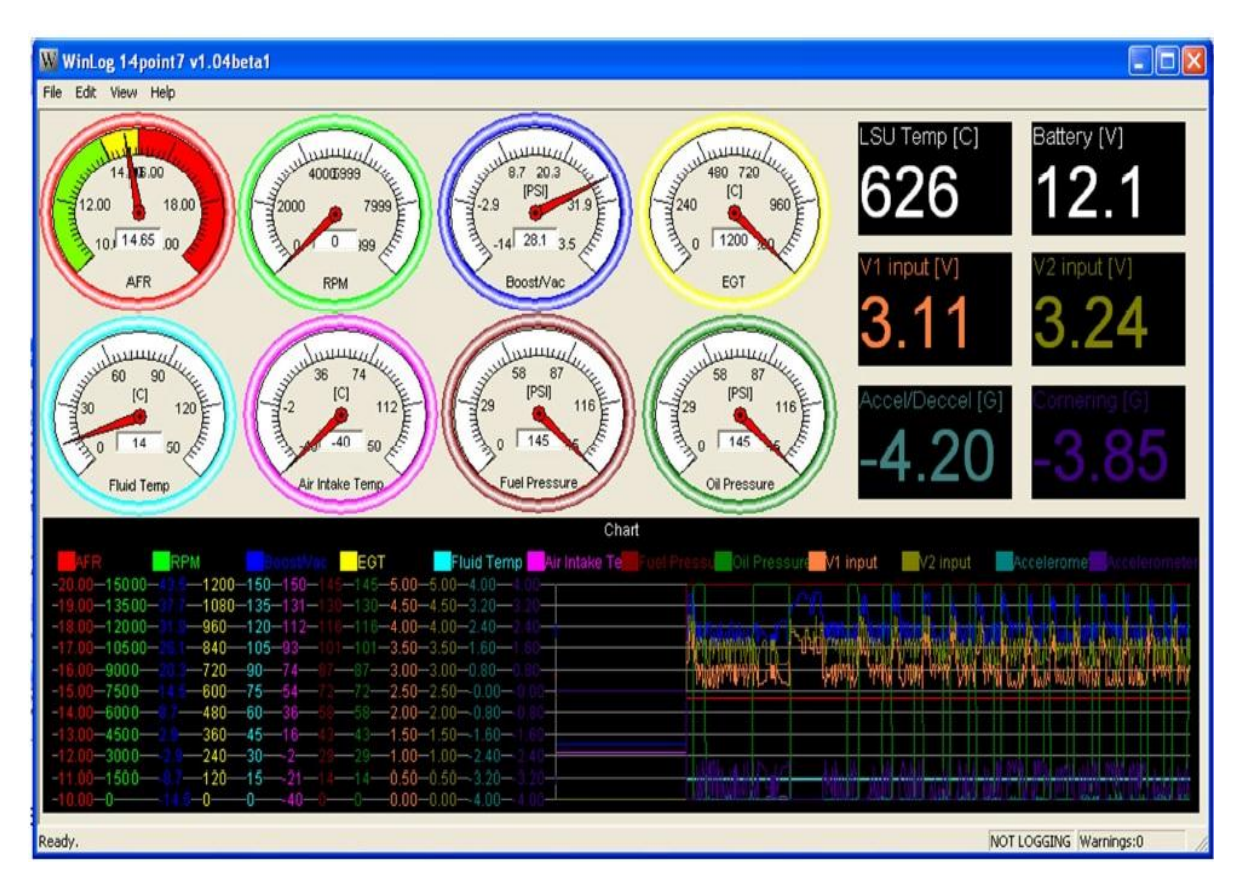

若 SLC Pure Plus 2 透過 USB 連結至電腦且通訊埠代碼設定正確,儀表上會更新 從 SLC Pure Plus 2 所收到的最新資料數據。

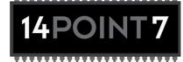

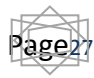

6.2:Winlog,儲存資料記錄至硬碟

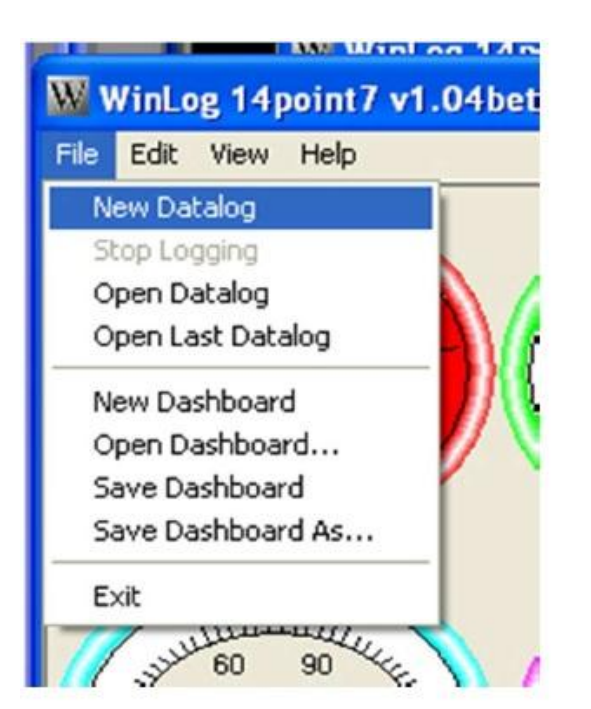

點擊「檔案(File)」->「開新資料紀錄(New Datalog)」

Winglog 會依照修改時間及日期自動產生預設檔名並將資料紀錄檔案儲存至 Winlog 安裝目錄,檔名可透過此路徑進行修改:檢視(View)->儀表裝置(Dash Configuration)

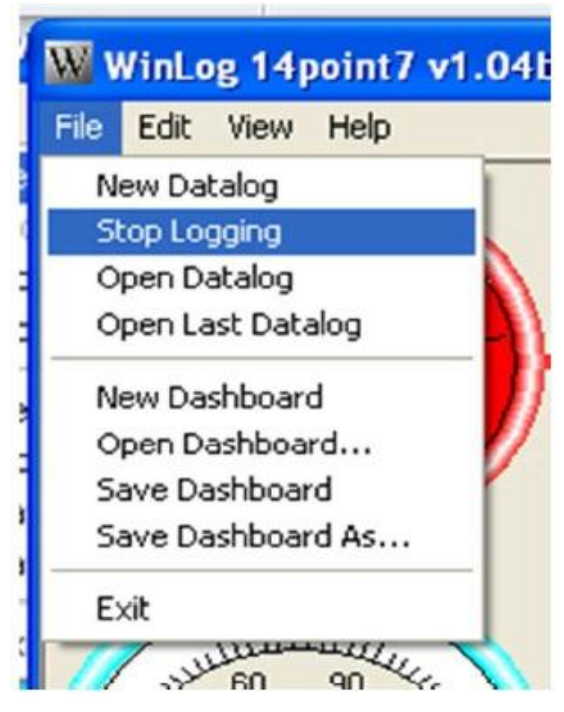

點擊「檔案(File)」->「停止紀錄(Stop Logging)」將停止資料記錄至硬碟。

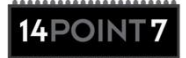

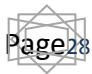

#### Winlog 檢視

- Winlog 為檢視資料記錄程式,可檢視從 Winglog 所儲存的資料紀錄以及透 過 SLC Config 從 SLC Pure Plus 2 內部記憶體所下載的資料紀錄(參考 5.11 節)。
- Winglog 為完整且擁有強大功能的軟體,請閱讀 Winglog 使用手冊以完全了 解其功能。下列為 Winlog 簡易基本操作說明,以便讓使用者能快速上手。

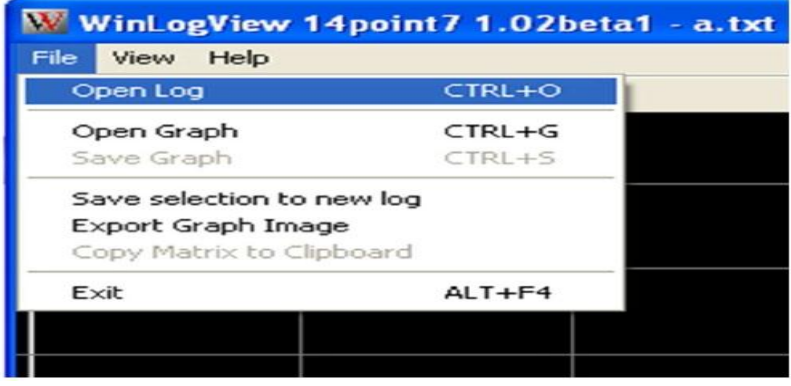

點擊「檔案(File)」 $-$ >「開啟紀錄(Open Log)」。

| Open                                                                          |                                                                                |                                              |                          |                                                      |                |  |
|-------------------------------------------------------------------------------|--------------------------------------------------------------------------------|----------------------------------------------|--------------------------|------------------------------------------------------|----------------|--|
| My Recent<br>Documents<br><b>SP</b><br>Desktop<br>My Documents<br>My Computer | Look in: < VM_Storage (F:)<br>Google Desktop Data<br>Work<br>Work Static<br>8. |                                              | $\overline{\phantom{a}}$ | $\div$ a d'ill                                       |                |  |
| My Network<br>Places                                                          | File name:<br>Files of type:                                                   | Ιø<br>Log Files (".txt)<br>Open as read-orly |                          | $\overline{\phantom{a}}$<br>$\overline{\phantom{a}}$ | Open<br>Cancel |  |

瀏覽資料記錄儲存路徑位置並點擊開啟(Open)

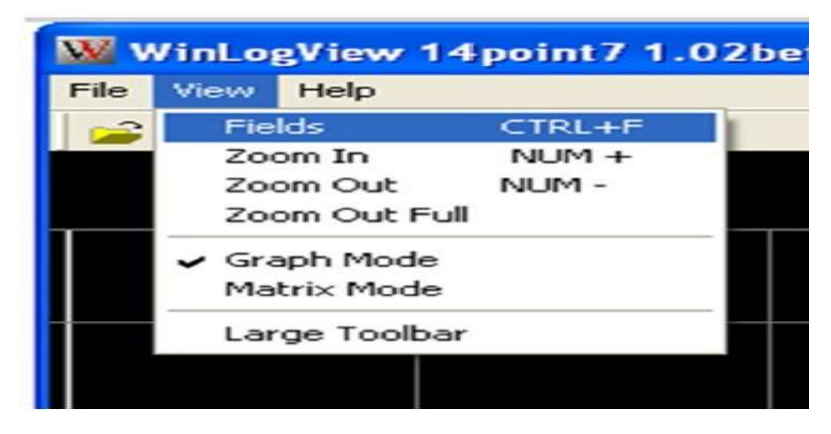

點擊「檢視(View)」->「圖表顯示介面(fields)」。

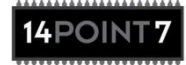

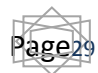

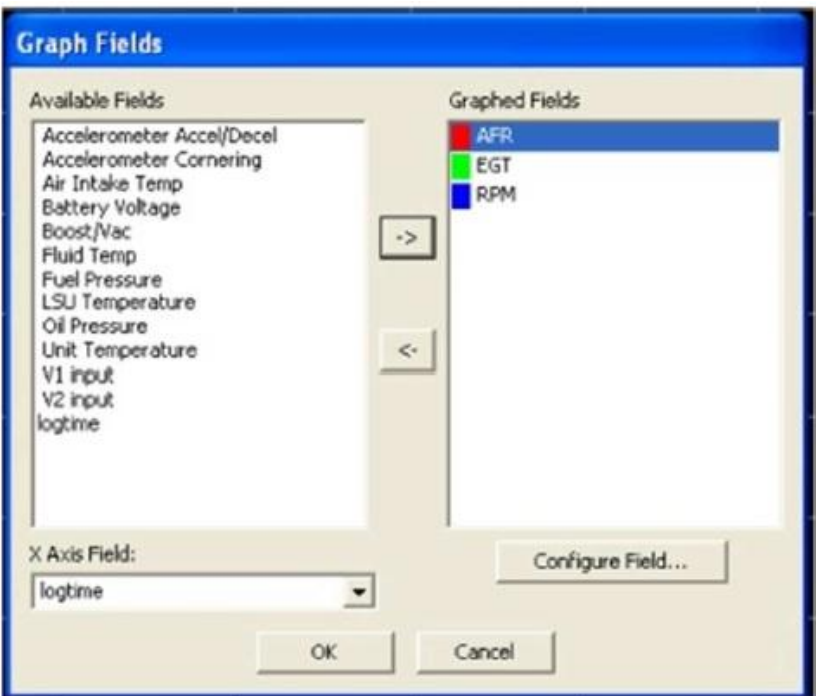

選擇欲顯示的數據並點擊「->」按鈕。通常會在「X Axis Field(X 軸圖表介面)」 點選「LogTime(紀錄時間)」。點擊「OK(確認)」以顯示圖表數據資料。

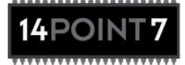

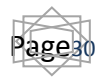

#### 產品保固聲明

- 14Point 針對此產品任何缺陷提供 2 年產品保固。
- 從 14Point7 所購買之感知器不在此保固範圍內。
- 個人不當操作因素而造成產品毀損將無法享有保固權益。
- 保固有效期自購買日期開始生效;若無法提供購買日期證明,將以產品下方 的出產日期標籤為依據。
- 若產品購買日期即出產日期標籤模糊毀損,將無法享有保固權益。
- 提供原購買日期證明或是出產日期標籤清晰可辨認皆可享有保固權益。

#### 免責聲明

- 14Point7 承擔該產品造成損害之賠償責任,但僅賠償該產品原購買價格。
- 14Point7 產品不可在一般公共道路中使用。

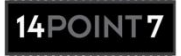

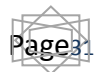

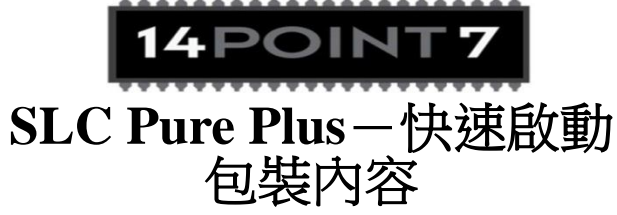

- SLC Pure Plus 控制器
- 感應器線組
- 輔助線組
- 電源線組
- USB 線組
- 光碟
- 保險絲座 x 2
- 250 豪安培保險絲 x 2
- 5 安培保險絲 x 2

## 連結點

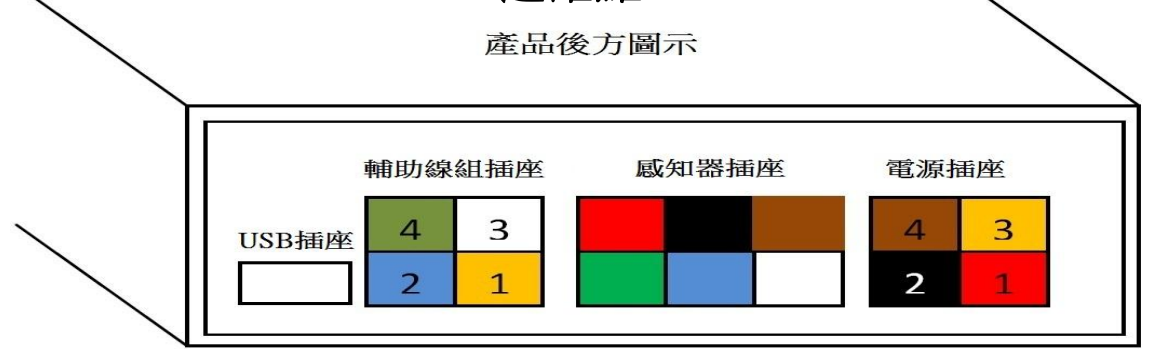

#### 電源連結點

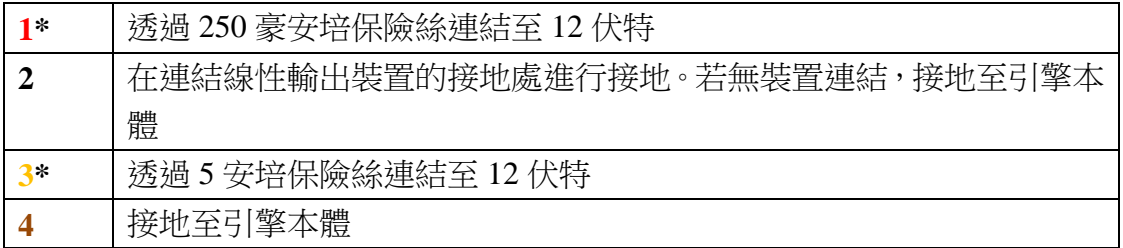

\*將保險絲座的線組切半,插入合適的保險絲,保險絲一端連結至 SLC Pure Plus 2,另一端則連結至 12 伏特。

#### 輔助線組連結點;

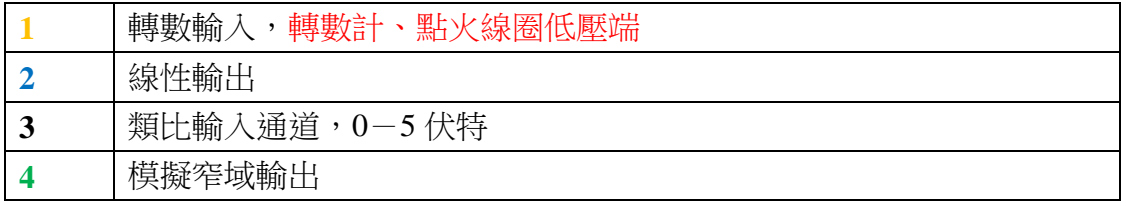

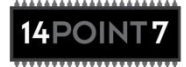

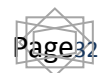

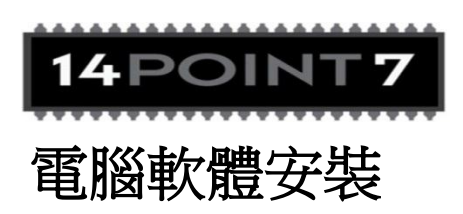

- 電腦軟體相容於 Windows XP/Vista/7 等作業系統
- 使用光碟進行軟體安裝程式
- 軟體安裝程式名稱:SLC\_Pure\_Plus\_Deploy\_Setup.exe

# **USB** 安裝

驅動程式光碟安裝路徑為:\SLC\_Pure\_Plus\Driver

## 注意事項

- 安裝過程請勿將整合排線插頭插入 SLC Pure Plus。接線安裝完成後再將整 合排線插頭插入 SLC Pure Plus。按照此程序才能降低靜電對 SLC Pure Plus 造成損害的風險。
- 當含氧感知器處於主動式排氣狀態時,必須連結 SLC Pure Plus 2 進行操作 使用。
- 請在 SLC Pure Plus 未插電時拆裝 LSU 感應器。
- 含氧感知器在使用過程會加熱,請小心操作。

#### 產品保固聲明

- 14Point 針對此產品任何缺陷提供 1 年產品保固。
- 從 14Point7 所購買之感知器不在此保固範圍內。

#### 免責聲明

- 14Point7 承擔該產品造成損害之賠償責任,但僅賠償該產品原購買價格。
- 14Point7 產品不可在一般公共道路中使用。

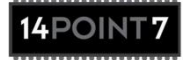